## Configurazione di Wi-Fi Protected Setup (WPS) sui punti di accesso WAP551 e WAP561

## **Obiettivo**

Wi-Fi Protected Setup (WPS) è un protocollo che consente la semplice creazione di reti wireless senza compromettere la sicurezza della rete. Evita all'amministratore di rete il processo di configurazione dei nomi, delle chiavi e di altre configurazioni di crittografia della rete. WPS può essere configurato con la configurazione a pulsante o con un PIN.

L'obiettivo di questo documento è spiegare come configurare la configurazione di WPS sui punti di accesso WAP551 e WAP561.

Dispositivi interessati | Versione firmware

- WAP551 | 1.0.4.2 [\(scarica la versione più recente](https://software.cisco.com/download/home/284142931))
- WAP561 | 1.0.4.2 [\(scarica la versione più recente](https://software.cisco.com/download/home/284142931))

## Installazione di WPS

Passaggio 1. Accedete all'utilità di configurazione Web e scegliete Wireless > Installazione di WPS. Viene visualizzata la pagina WPS Setup:

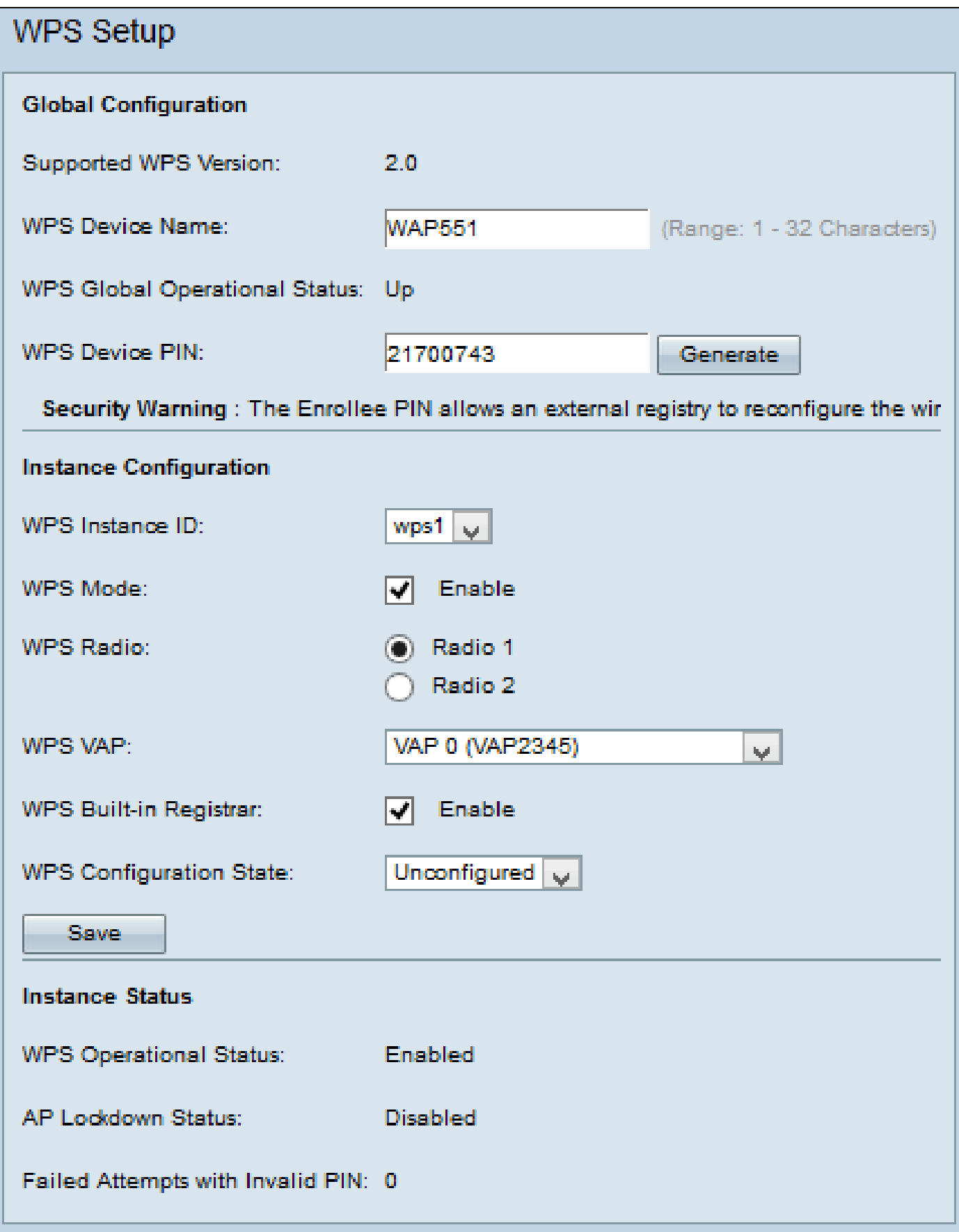

Configurazione globale

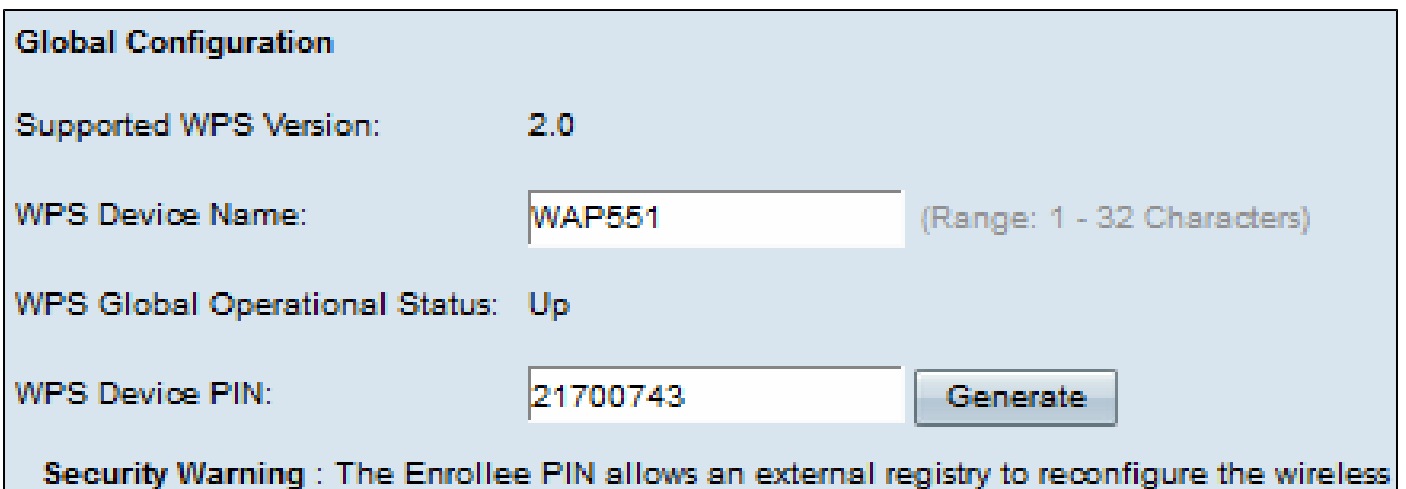

Sono disponibili le seguenti informazioni:

• Versione WPS supportata: visualizza la versione del protocollo WPS supportata dal dispositivo WAP.

Passaggio 1. Immettere il nome del dispositivo nel campo Nome dispositivo WPS.

- Stato operativo globale WPS: visualizza se il protocollo WPS è abilitato o disabilitato sul dispositivo WAP.
- PIN dispositivo WPS: visualizza il PIN WPS a otto cifre generato dal sistema per il dispositivo WAP. Il PIN del dispositivo è necessario quando si avvia la registrazione WPS nel dispositivo client. Per ulteriori informazioni sul processo di registrazione a WPS, consultare l'articolo [Configurazione del processo WPS \(Wi-Fi Protected Setup\) sui punti di](https://www.cisco.com/c/it_it/support/docs/smb/wireless/cisco-small-business-500-series-wireless-access-points/smb4379-configuration-of-wi-fi-protected-setup-wps-process-on-wap551.html) [accesso WAP551 e WAP561](https://www.cisco.com/c/it_it/support/docs/smb/wireless/cisco-small-business-500-series-wireless-access-points/smb4379-configuration-of-wi-fi-protected-setup-wps-process-on-wap551.html).

Passaggio 2. (Facoltativo) Per generare un nuovo PIN, fare clic su Genera.

Avviso di protezione: il PIN dell'iscritto consente a un Registro di sistema esterno di riconfigurare la rete wireless in modo che possa essere utilizzata o assegnata solo ad amministratori attendibili. Nessuna scadenza per questo PIN.

Configurazione istanza

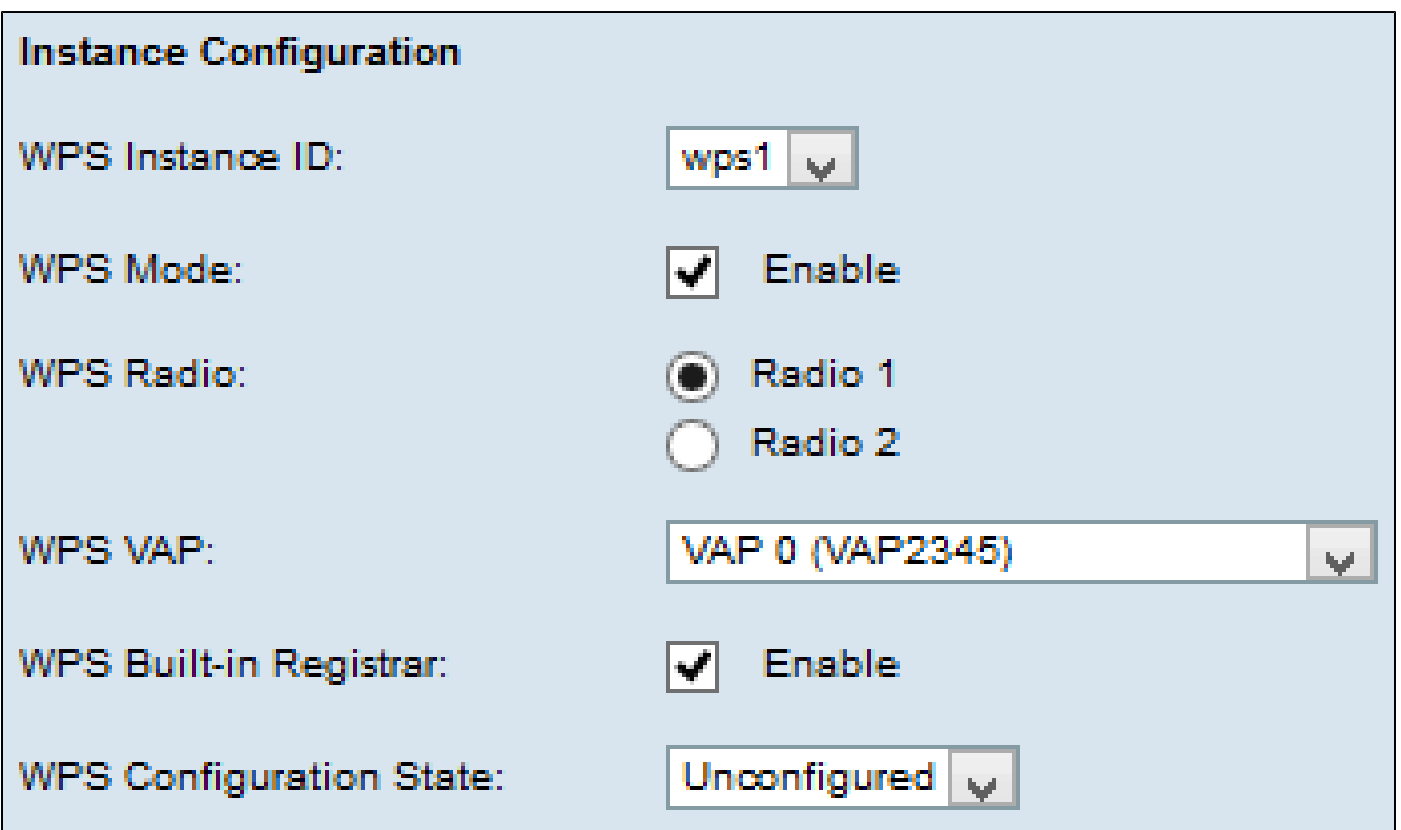

Passaggio 1. Scegliere un identificatore per l'istanza dall'elenco a discesa ID istanza WPS. L'elenco a discesa WPS Instance ID (ID istanza WPS) consente di scegliere l'istanza di WPS su cui registrare il dispositivo. Tuttavia, WAP supporta solo un'istanza di WPS.

Passaggio 2. Selezionare la casella di controllo Abilita nel campo Modalità WPS per abilitare l'istanza predefinita.

Passaggio 3. Fare clic sul pulsante di opzione desiderato nel campo Radio WPS.

Passaggio 4. Selezionare il punto di accesso virtuale (VAP) associato all'istanza di WPS dall'elenco a discesa WPS VAP. WAP supporta fino a cinque VAP, incluso il VAP0 predefinito.

Passaggio 5. Selezionare la casella di controllo Abilita nel campo Registrazione incorporata di WPS per abilitare la funzione di registrazione incorporata. Il router diventa la funzione di registrazione e può facilmente aggiungere altri client wireless alla rete assegnando automaticamente al client il nome della rete wireless (SSID) e la protezione WPA/WPA2-PSK dei router.

Passaggio 6. Selezionare una delle impostazioni seguenti dall'elenco a discesa Stato configurazione WPS.

• Non configurato: indica che le impostazioni VAP sono configurate da WPS, dopodiché lo

stato passa a Configurato.

Configurato: indica che le impostazioni VAP non possono essere configurate dalla funzione • di registrazione esterna e mantiene la configurazione corrente.

Passaggio 7. Fare clic su Salva per salvare le modifiche.

Stato istanza

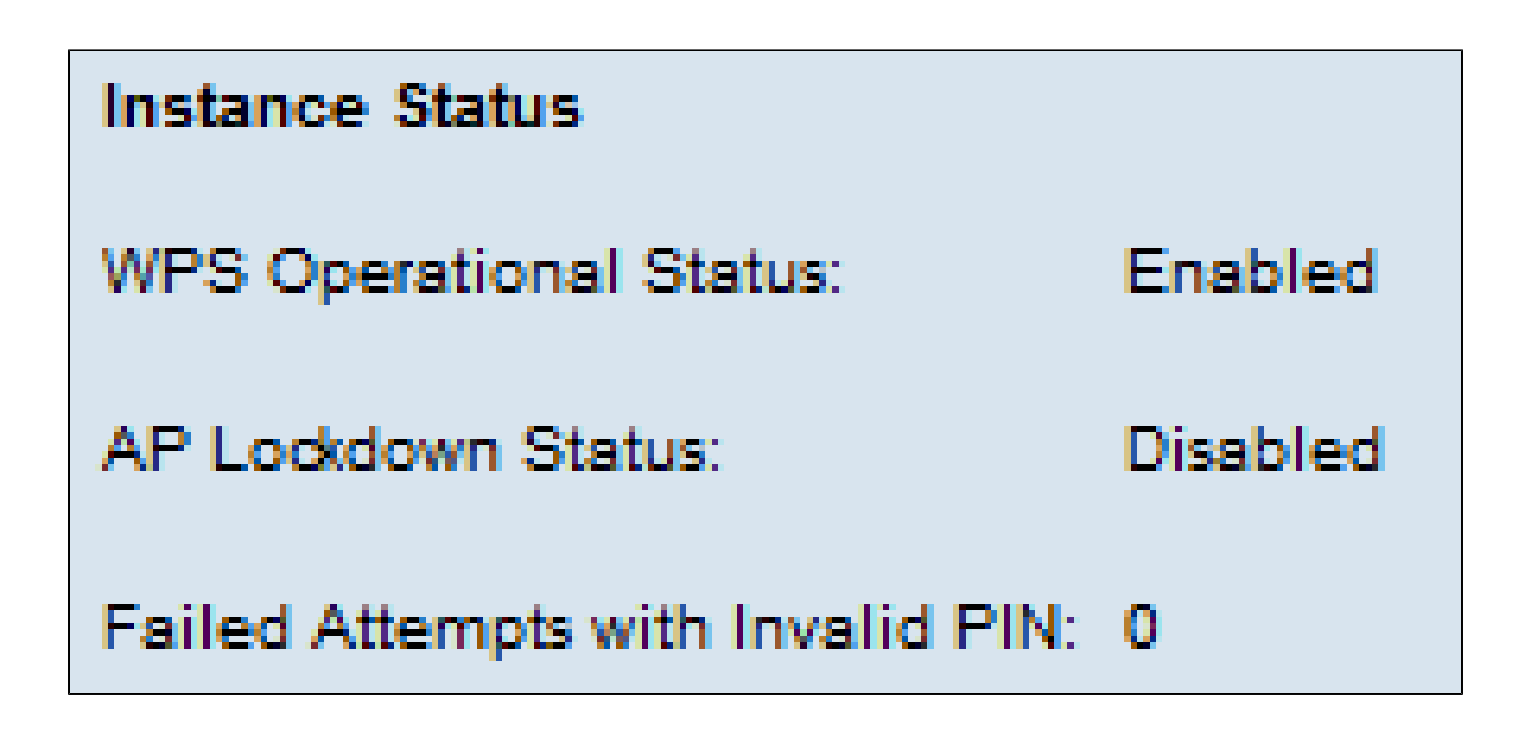

Sono disponibili le seguenti informazioni:

- Stato operativo WPS: visualizza lo stato della transazione WPS recente.
- Campo Stato blocco AP: visualizza se l'istanza corrente è in stato di blocco.
- Tentativi non riusciti con PIN non valido: visualizza il numero di tentativi di autenticazione •non riusciti a causa di una password errata o non valida.

## Informazioni su questa traduzione

Cisco ha tradotto questo documento utilizzando una combinazione di tecnologie automatiche e umane per offrire ai nostri utenti in tutto il mondo contenuti di supporto nella propria lingua. Si noti che anche la migliore traduzione automatica non sarà mai accurata come quella fornita da un traduttore professionista. Cisco Systems, Inc. non si assume alcuna responsabilità per l'accuratezza di queste traduzioni e consiglia di consultare sempre il documento originale in inglese (disponibile al link fornito).